# **Plugin Installation Guide**

- 1. In wordpress dashboard, choose plugins, and then click add new.
- 2. On the install plugins page, click upload plugin button.
- 3. After click on upload plugin button a uploading file section appear.
- 4. Browse our plugin here and open it and click on installed now button, plugin installation begin now.
- 5. After plugin installed activate it.

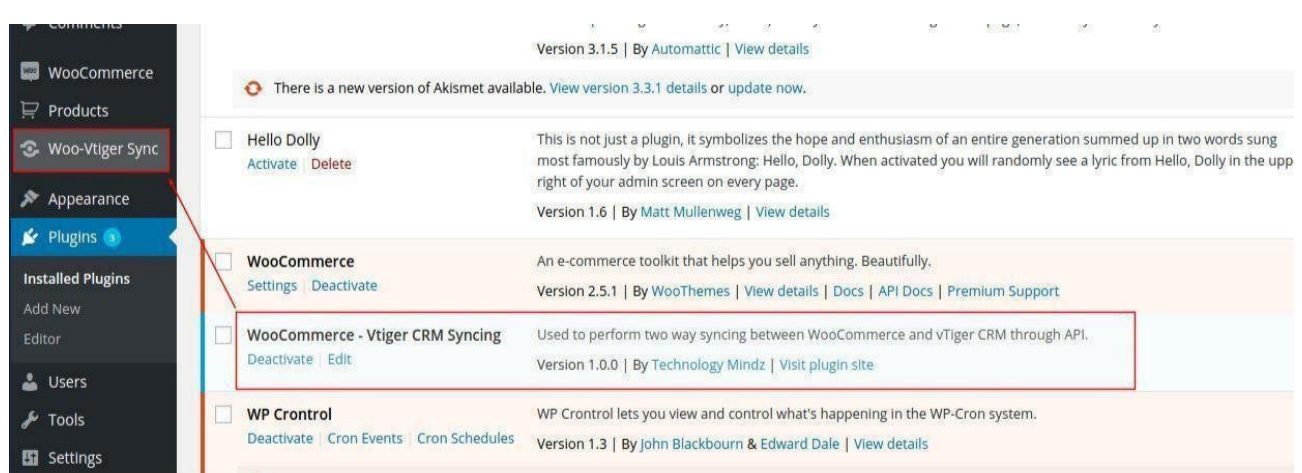

#### **Important notes:-**

- 1. For run syncing It is mandatory to install curl on the server and also enable curl.
- 2. Also enable allow url\_fopen and allow url\_include on both server.
- 3. This plugin will work if you are using self hosted vtiger crm. It will not work on paid version of vtiger crm.

### **About Plugin**

- 1. The plugin perform two way syncing between woocommerce and vtiger crm.
- 2. Woo-vtiger sync plugin provided 3/18 vtiger and 3/3 woo commerce common component syncing. They are products, customers and sales orders.
- 3. The plugin will allow auto as well as manual syncing.
- 4. For auto syncing, there are option choices to set time interval are available according to which syncing will run automatically.
- 5. For manual syncing, there are option choices to sync particular module either products or contacts or sales orders.

#### **Vtiger crm configuration setting guide**

1. In vtiger site url type the url of site url of vtiger crm site. It is mandatory to include slash after url.

2. In wordpress site url type the url of site url of wordpress site. it is mandatory to include slash after url.

3. In crm ftp server type the host name of ftp server of crm.

4. In username type the password of ftp server of crm.

5. In crm root path type the root directory path of crm. It is mandatory to include slash after url.

6. In wordpress root path type the root directory path of wordpress. It is mandatory to include slash after url.

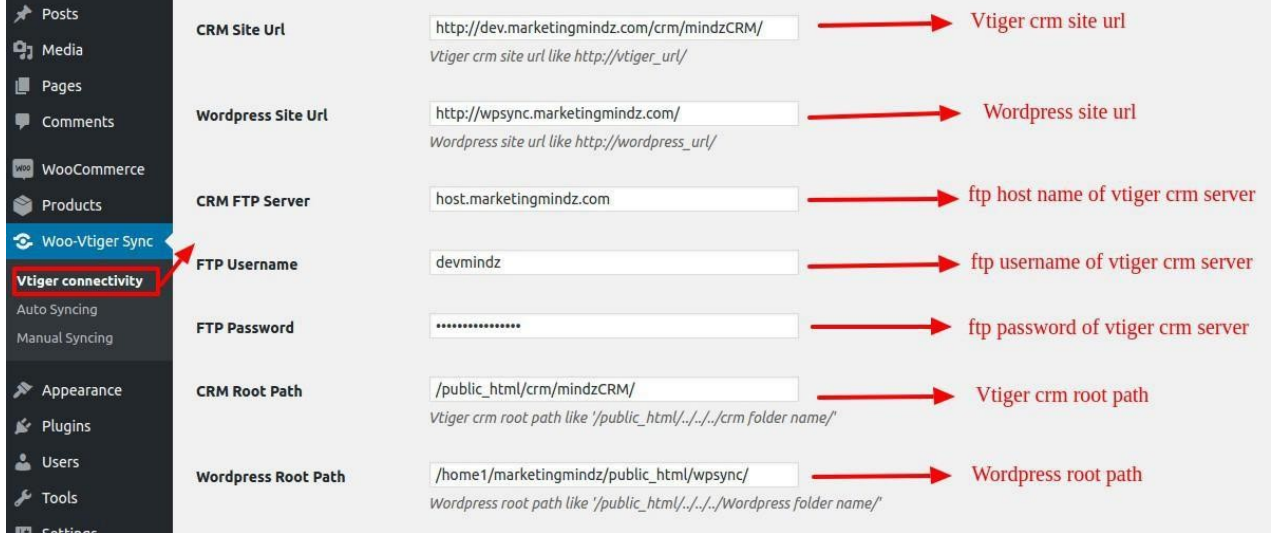

### **Auto Syncing Guide**

1. User are able to do auto syncing from vtiger crm to wordpress

woo-commerce plugin for his convenience.

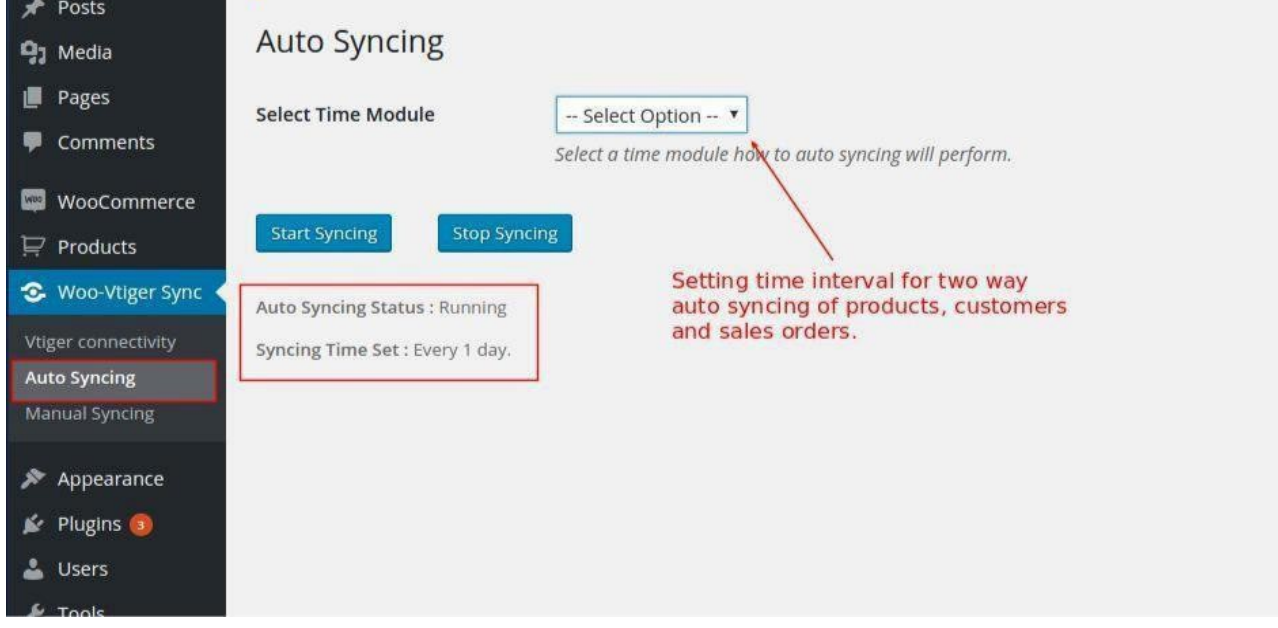

- 2. User setting the time module according to his convenience from 4 options.
	- minute wise
	- hour wise
	- twice daily
	- daily basis

button.

- After choosing time module another sub section appears. eg: if our site is too busy and we collect lots of information in several minutes so we select minute wise and a sub option appear choose minutes section. At this section some options available.
- 3. After selecting time module we click on start syncing button for starting automatic sync between vtiger crm and woo commerce plugin.
- 4. If user want to stop syncing in future or stop syncing for some time so user are

able for stop syncing according to his convenience via clicking on stop syncing

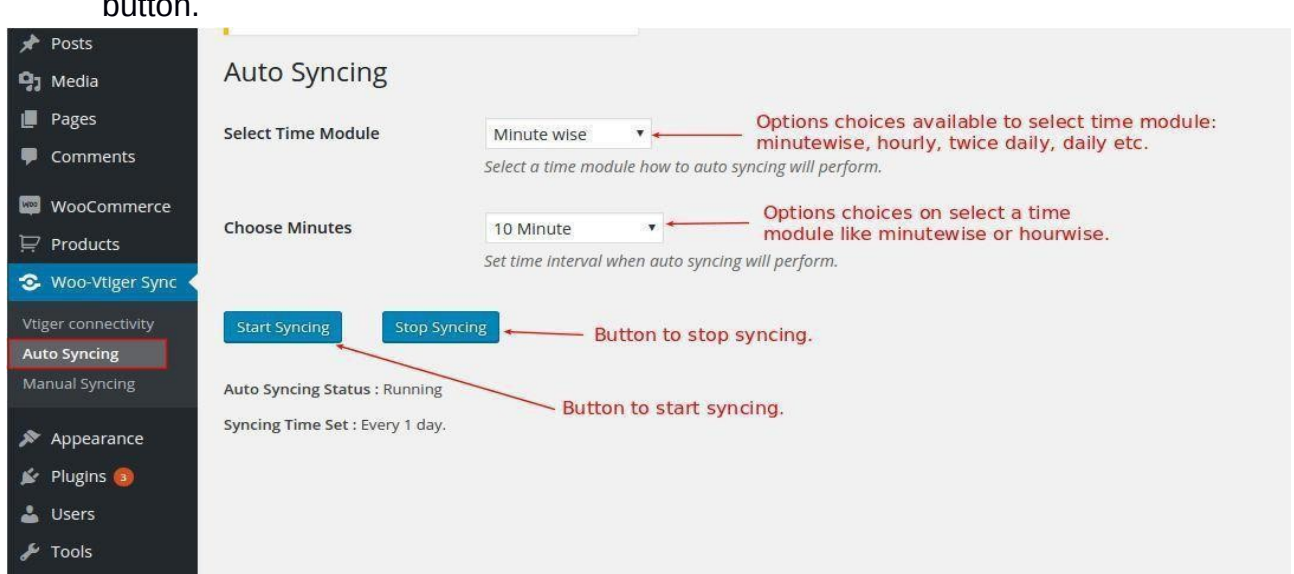

# **Manual Syncing Guide**

1. On manual syncing option user are able for custom syncing between vtiger crm or woo commerce plugin.

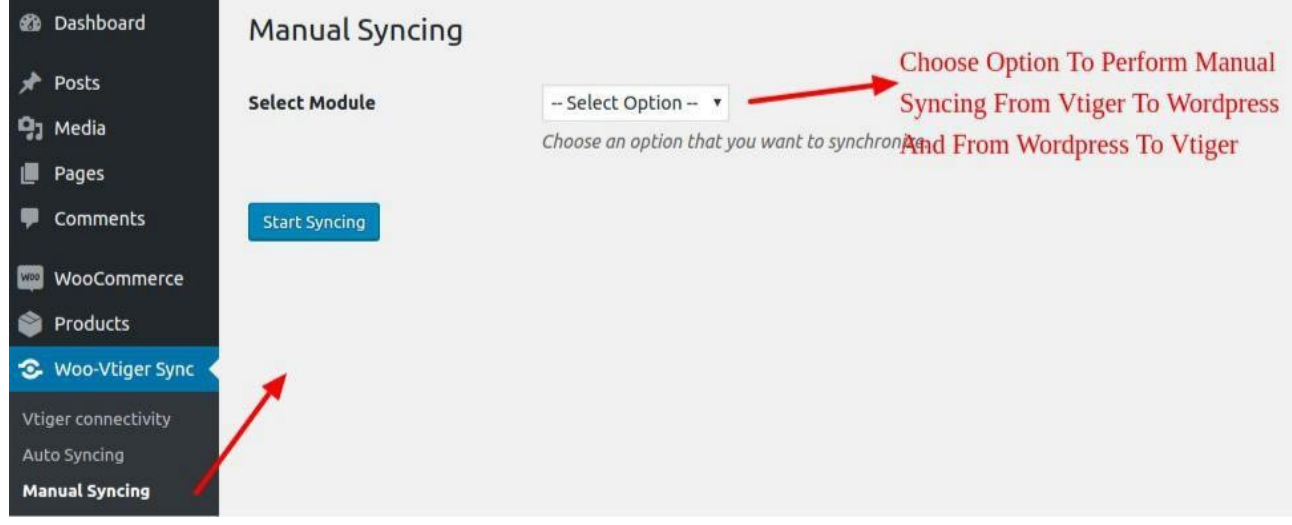

- 2.User can select one module at a time from the 6 options list.
	- Import products
	- Export products
	- Import customers
	- Export customers
	- Import orders
	- Export orders

3. After selecting module user want to click on start syncing button for performing syncing between vtiger crm or woo commerce plugin.

We hope this tutorial has fully guided you.

For any query or support write us:

[care@technologymindz.com](mailto:care@technologymindz.com)

[www.technologymindz.com](http://www.technologymindz.com/)